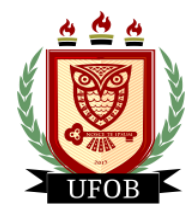

**UNIVERSIDADE FEDERAL DO OESTE DA BAHIA** Pró-Reitoria de Ações Afirmativas e Assuntos Estudantis Diretoria de Ações Afirmativas e Assuntos Estudantis Coordenadoria de Políticas de Assistência Estudantil

## **TUTORIAL PARA EDIÇÃO DA BOLSA SUBSÍDIO ALIMENTAÇÃO SOLICITADA**

É possível, após a solicitação do **SUBSÍDIO ALIMENTAÇÃO**, inserir novos documentos durante o período de inscrição no edital. Enquanto estiver aberto o prazo para inscrição, o discente poderá inserir e excluir documentos enviados na solicitação, através dos seguintes passos:

## **Passo 01**

Na página inicial, acessar a aba "**Bolsas**", "**Solicitação de Bolsas**" e "**Acompanhar Solicitação de Bolsa Auxílio**":

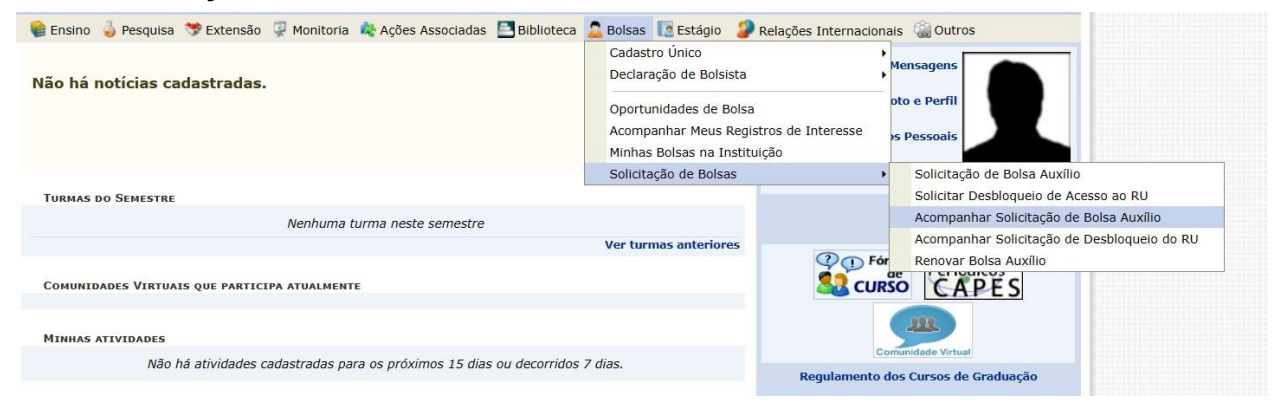

## **Passo 02**

Enquanto o período de inscrição no edital estiver aberto, a "**Situação da Bolsa Auxílio**" estará com o status "**BOLSA SOLICITADA**". Para inserir ou excluir um documento da solicitação, clique na seta verde:

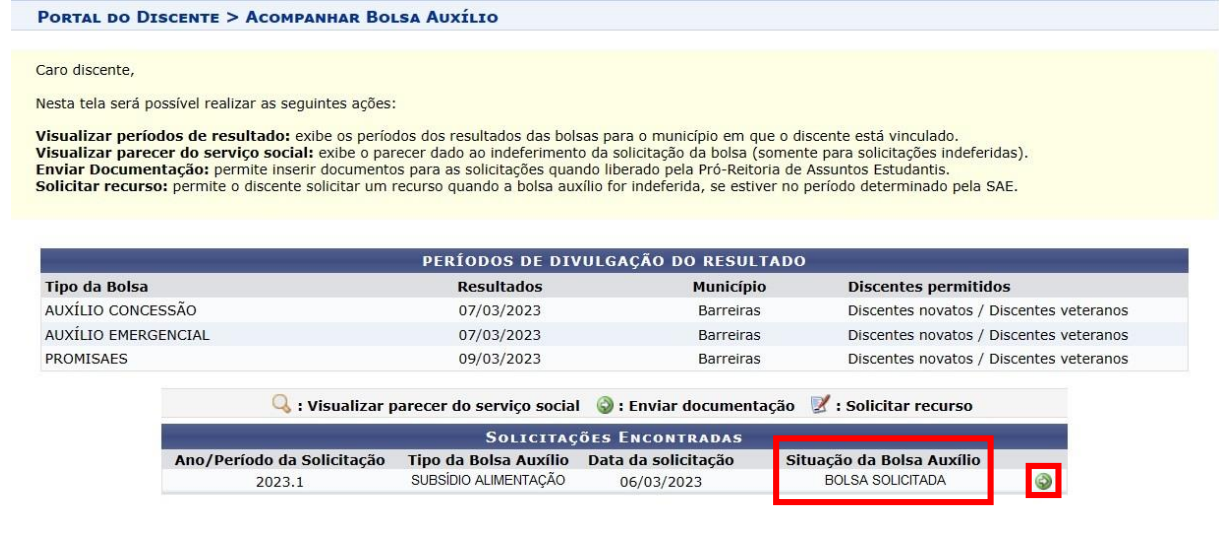

**Portal do Discente** 

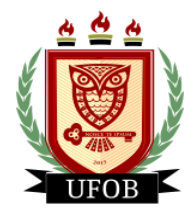

**UNIVERSIDADE FEDERAL DO OESTE DA BAHIA** Pró-Reitoria de Ações Afirmativas e Assuntos Estudantis Diretoria de Ações Afirmativas e Assuntos Estudantis Coordenadoria de Políticas de Assistência Estudantil

## **Passo 03**

Você vai selecionar um "**Tipo de Documento**", **Escolher Arquivo** em "**Documento**" e depois clicar no **ícone verde** para adicionar:

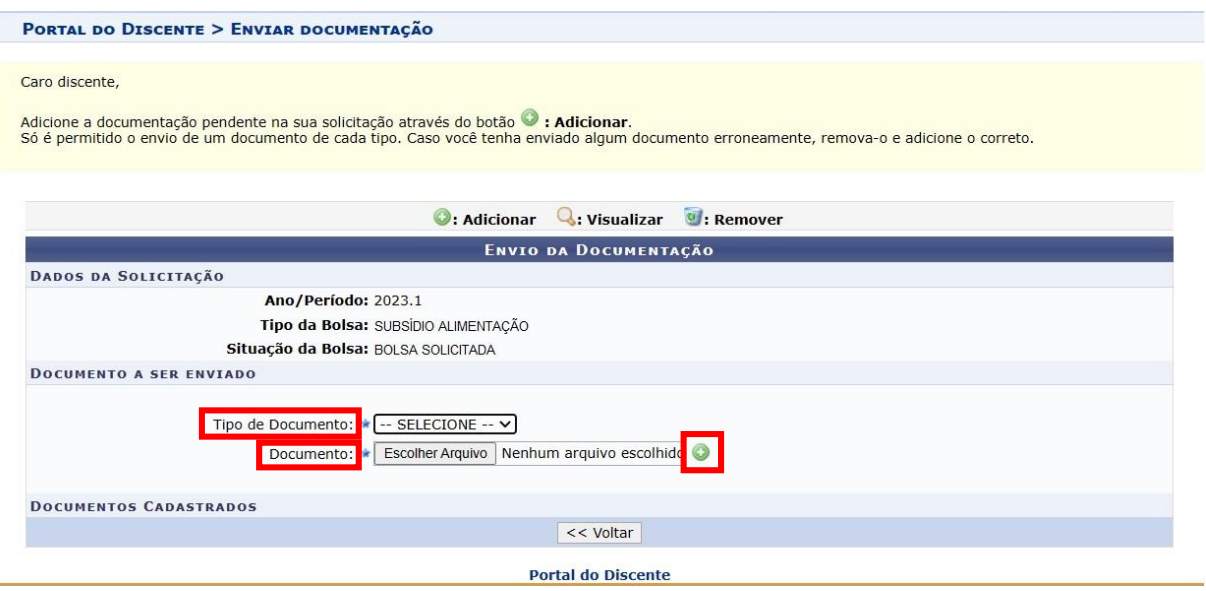

Ao realizar esta ação, os arquivos adicionados aparecerão na página. Você pode clicar na **lupa amarela** para visualizar o arquivo ou clicar na **lixeira** para excluir e adicionar outro documento. Após confirmar a ação, clique em **Voltar** e os novos documentos estarão salvos na solicitação do **SUBSÍDIO ALIMENTAÇÃO**:

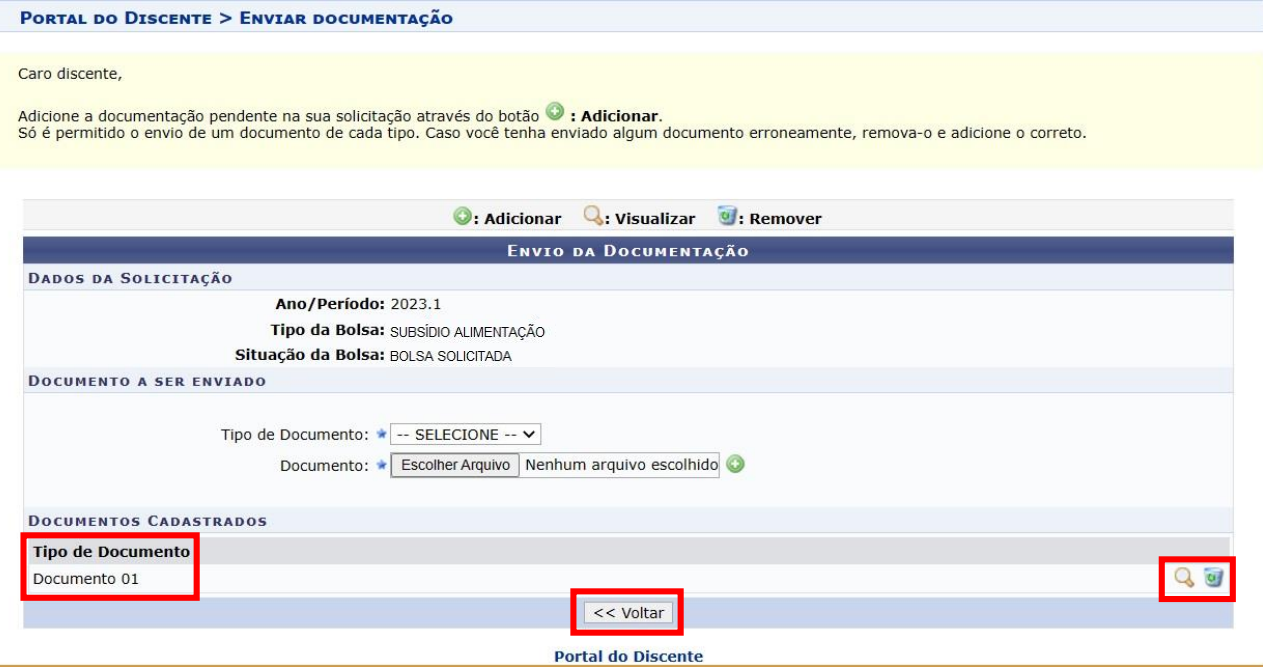

**É possível refazer esta ação durante todo o período de inscrição do edital. Após o encerramento das inscrições não será mais possível alterar a solicitação.**